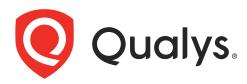

# **Qualys Flow**

Getting Started Guide

February 12, 2024

Copyright 2023 - 2024 by Qualys, Inc. All Rights Reserved.

Qualys and the Qualys logo are registered trademarks of Qualys, Inc. All other trademarks are the property of their respective owners.

Qualys, Inc. 919 E Hillsdale Blvd 4th Floor Foster City, CA 94404 1 (650) 801 6100

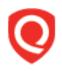

## **Table of Contents**

| Introduction Qualys Flow                                          | 4  |
|-------------------------------------------------------------------|----|
| Concepts and Terminologies                                        |    |
| Get Started                                                       | 5  |
| Know the Requirements<br>User Roles and Permissions               |    |
| Know the Nodes                                                    |    |
| Creating QFlows                                                   | 9  |
| Creating a QFlow from a Template<br>Creating a QFlow from Scratch | 9  |
| Managing Your QFlows                                              | 26 |
| Pre-requisites                                                    |    |
| Role Based Access Control (RBAC)<br>View Your QFlows              |    |
| Export Your QFlows<br>Clone Your QFlows                           |    |
| Import Your QFlows                                                |    |
| Use of QFlows in TotalCloud Application                           |    |
| Create Your Own Control                                           |    |
| References                                                        | 21 |

## **Introduction Qualys Flow**

Thank you for your interest in the Qualys Flow application. Qualys Flow is a low-code/nocode cloud management platform that provides the ability to create customized workflows named QFlows within a few clicks. You can create a runtime custom control for AWS in the TotalCloud application.

You can create automation (QFlows) to achieve specific/use case based requirements without the knowledge of scripts. You can create a Security Orchestration Automation and Response (SOAR) playbook with QFlow.

A QFlow is a logical flow of events, data, and actions to get a specific output like an insight, a compliance check, a report, remediation, or an action. Qualys Flow helps in the automation of the cloud management process. You can build a QFlow using different nodes. Nodes are building blocks of a QFlow. Each node is used to perform a specific function such as collect AWS Inventory, AWS Action, data formatting etc. You can choose the specific node to perform the desired function.

With Qualys Flow, you can create

-a runtime custom control for AWS in the TotalCloud application.

-automation (QFlows) to achieve specific/use case-based requirements without the knowledge of scripts.

-a Security Orchestration Automation and Response (SOAR) playbook with QFlow.For example, the resource node decides which data should be fetched for modification; the action node decides the action that should be taken on selected data.

For example, the resource node decides which data should be fetched for modification; the action node decides the action that should be taken on selected data

## **Concepts and Terminologies**

| Terms             | Description                                                                                                    |
|-------------------|----------------------------------------------------------------------------------------------------|
| QFlow             | It is a logical flow of events, data, and actions in the form of nodes                                                                                       |
| Nodes             | Basic building blocks of a QFlow                                                                                                    |
| SOAR              | Security Orchestration Automation and Response (SOAR)<br>technology helps to coordinate, execute and automate tasks<br>between different Qualys applications |
| Variables         | Allow you to use the QFlow flexibly by using or overriding the values used throughout from a single place                                                    |
| Execution History | It is to view details of the status of nodes                                                                                                    |
| Addons            | It is used to add the additional resources data and filters                                                                                                  |

Get familiar with common terms used in the Qualys Flow application.

## **Get Started**

You can create QFlows with the specific requirement in the Qualys Flow application. Using QFlows, you can create user-defined control (UDC) in TotalCloud or other integrated applications.

### **Know the Requirements**

You can access the Qualys Flow application if you have TotalCloud and VMDR applications enabled for you.

### **User Roles and Permissions**

Each user has a predefined role that determines the actions they can perform. The Manager user has full privileges and permissions to create, execute, deploy, and delete the QFlows. The Manager user can grant permissions or roles to the sub-users based on the requirement.

| Role                       | User Permissions                                                                                                    |
|----------------------------|----------------------------------------------------------------------------------------------------|
| Manager                    | Full access to all permissions.                                                                                                    |
| Qualys Flow Admin<br>(CWE) | Create, edit, execute, delete, or deploy all the QFlows.<br>List, read, assign tags, or remove tags for all the QFlows available in<br>the account.<br>Export, Import and clone QFlows. |
| Power Developer            | Create, edit, execute, delete, or deploy their own QFlows.<br>List, read, assign tags, remove tags for their own QFlows.                                                                |
| Developer                  | Create, edit, execute, or delete their own QFlows.<br>List, read, assign tags, or remove tags for their own QFlows .                                                                    |
| Deployer                   | List, read, execute, or deploy all the QFlows by using tags assigned by the Manager user.                                                                                               |
| Reader                     | List and read all the QFlows by using tags assigned by the Manager user.                                                                                                    |

### Know the Nodes

Qualys Flow application categorizes nodes based on the type of function they perform.

To access the nodes, log in to your Qualys Flow account. Go to the **EDITOR** tab and click the explore nodes icon located at the top left corner of Editor window.

| ← Edito  | pr                                         |               |
|----------|--------------------------------------------|---------------|
|          | Select Account                             | (i) Variables |
| <b>(</b> | Trigger<br>Trigger Added<br>Manual Trigger | •             |

The Explore Nodes pop-up window is displayed.

| Explore Nodes<br>Select nodes to add to yo | <b>S</b><br>ur QFlow  |                |
|--------------------------------------------|-----------------------|----------------|
| AWS Nodes                                  |                       |                |
| Second Contract AWS Resource               | ダ<br>AWS Action       |                |
|                                            |                       |                |
| Azure Resource                             | Azure Action          |                |
|                                            |                       |                |
| GCP Resource                               | GCP Action            |                |
| 🔗 General Node                             | S                     |                |
| Filter                                     | Report                | 💥<br>Custom    |
| 85<br>HTTP                                 | ि<br>Workflow Trigger | Data Formatter |
| Data Joiner                                | TotalCloud            | X<br>RAW       |
| (@)<br>Loop                                | 🕉<br>Large HTTP       |                |

| Node              | Function                                                                                                    |  |
|-------------------|----------------------------------------------------------------------------------------------------|--|
| Trigger           | <ul> <li>By default, is the first node present in the editor for any QFlow. The trigger can be time-based, AWS event-based, manual, or TotalCloud control.</li> <li>Schedule: Use this option to trigger the QFlow at specific times.</li> <li>Manual: Use this option to trigger the QFlow at any instance of time by clicking the Run Now button. By default, the trigger is set to manual.</li> <li>TotalCloud: Use this option to sync the trigger of the QFlow with the trigger of the CSPM connector.</li> <li>Event: Use this option to trigger the workflow in response to AWS cloud events and connector CRUD events. The Events trigger works when the rule is a set for the trigger of the trigger of the trigger works when the rule is a set for the trigger of the trigger works when the rule is a set for the trigger of the trigger works when the rule is a set for the trigger works when the rule is a set for the the trigger works when the rule is a set for the trigger works when the rule is a set for the trigger works when the rule is a set for the trigger works when the rule is a set for the trigger works when the rule is a set for the trigger works when the rule is a set for the trigger works when the rule is a set for the trigger works when the rule is a set for the trigger works when the rule is a set for the trigger works when the rule is a set for the trule is a set for the trigger works when the rule is a set</li></ul> |  |
| AWS Nodes (Cloud  | rule is configured at the event bridge of your AWS account. d-Specific Nodes)                                                                                                    |  |
| AWS Resource      | It fetches the resources that belong to a specific AWS service. The node<br>can access all AWS resources and AWS services available to you. For<br>example, you can select the RDS service and use DB instances as a<br>method in the AWS resource node to identify all available RDS DB<br>instances.                                                                                                    |  |
| AWS Action        | It performs the action that you define in the selected resources; the<br>actual automation is accomplished in this node. For example, after<br>identifying the list of publicly available RDS DB instances, you can<br>perform the action to delete those instances.                                                                                                    |  |
| Azure Nodes (Clou | ıd-Specific Nodes)                                                                                                    |  |
| Azure Resource    | It fetches the resources that belong to a specific Azure service. The node<br>can access all Azure services and resources available to you. It fetches all<br>the resources provided by Azure Software Development Kit (SDK) that<br>belong to a specific Azure service.                                                                                                    |  |
| Azure Action      | It performs the action you define on the selected resources; the actual automation is accomplished in this node. It performs all the actions that are part of Azure SDK defined in the selected resources.                                                                                                    |  |
| GCP Nodes (Cloud  | -Specific Nodes)                                                                                                    |  |
| GCP Resource      | It fetches the resources that belong to a specific GCP service. The node<br>can access all GCP services and resources available to you. For example,<br>you can select the Google Compute Engine for service, Instances for<br>resources, and the specific API that you want to execute (For example,<br>List to get all the VM instances under Google Compute Engine                                                                                                    |  |
| GCP Action        | It performs the action you define on the selected resources; the actual<br>automation is accomplished in this node. The GCP Action node can<br>perform any action that is available for a resource, in the GCP SDK.                                                                                                    |  |

| General Nodes  |                                                                                                    |
|----------------|----------------------------------------------------------------------------------------------------|
| Filter         | It performs filtering of the resources based on a set of conditions. You can combine criteria using logical AND/OR conditions to filter this data. For example, you can filter publicly available RDS DB instances from all RDS DB instances using the Filter node. Use the following filters based on various fields:<br><b>Param</b> : To filter the data based on metadata.<br><b>Date</b> : To filter the data based on a date, like resources created in the last 30 days.<br><b>Tags</b> : To filter the data based on tags.<br><b>Security Group</b> : To filter the data based on Access Control lists.<br><b>Function</b> : To filter the data based on functions. You can create functions using java codes. |
| Report         | It allows users to generate and download reports of the selected data in CSV or JSON format.                                                                                                    |
| Custom         | It is used to write scripts to create complex filters, customize the selected data, data transformation like xml to json, etc. It supports javascript code, and some libraries of nodes.                                                                                                    |
| НТТР           | It makes HTTP(S) calls from a QFlow. This allows you to integrate with<br>the third-party application or service that has an HTTP endpoint via API<br>Calls. You can place the HTTP node anywhere in the QFlow.                                                                                                    |
| Data Formatter | It takes in the output of the previous node as input and allows to format it as per requirement.                                                                                                    |
| Data Joiner    | It joins data from two previous nodes.                                                                                                    |
| TotalCloud     | It is the TotalCloud-specific node. When you want to use QFlow in the TotalCloud application, you need to add the TotalCloud node.                                                                                                    |
| RAW            | It is an API node that allows you to call any API function supported by the cloud service platform and perform the action on the resources.                                                                                                    |
| Loop           | It executes the defined process. It evaluates the exit expression or<br>number of loops before determining to run again or move to the next<br>node. This Loop node runs the defined process at least once, regardless of<br>previous activities. You can select the number of loops from 1 and 10.                                                                                                    |
| Large HTTP     | It allows you to integrate the third-party application with an HTTP endpoint. Large HTTP nodes can be used to call APIs that return a large amount of data.                                                                                                    |

## **Creating QFlows**

Using Qualys Flow application, you can create QFlows in two ways:

using a template or

using the editor (from scratch).

## Creating a QFlow from a Template

You can use any suitable templates available for creating your own QFlow. You can select a template to adopt the QFlow. Let us take one use case, you want to identify the Security Groups which are allowing IPs other than the allowed IP's defined by your organization. You can directly use the template; you need to select the account and region and click Save. You can customize this template to suit your requirement.

For this QFlow you can use the **Security Group allowing outside IP's** template.

1. Navigate to **QFlows** tab > **Create QFlow** > **Using a template**.

2. Click **Select** to use the Security Group allowing outside IP's template.

| Qualys Flow $$                                                                                                    | QFLOWS             | EDITOR        | TEMPLATES |             | 8 🛛 🗠      |
|----------------------------------------------------------------------------------------------------|--------------------|---------------|-----------|-------------|------------|
| Templates                                                                                                    |                    |               |           |             |            |
| Q Search for templates                                                                                                    |                    |               |           | 7 Templates |            |
| Filters V                                                                                                    |                    |               |           | 1 - 7 c     | of 7 🕢 🔿 🗔 |
| arps-azure-shared-key-access<br>shared-key-access                                                                                           |                    |               |           |             | Customize  |
| Provision SSM document<br>Create-SSM-Document                                                                                               |                    |               |           |             | Customize  |
| Lambda functions using outdated runtime versions.<br>Identify AWS lambda functions which are using outdated runtime versions/ older runtime | versions defined l | oy your organ | isations  |             | Customize  |
| Security Groups allowing outside IP's.<br>Identifies the Security Groups which are allowing IPs other than the whitelisted IPs define       | d by your organiza | tion.         |           |             | Customize  |
| arps-cross-tenant-object-replication<br>Storage accounts should prevent cross tenant object replication                                     |                    |               |           |             | Customize  |
| Run SSM command to deploy agent<br>Trigger SSM run command to install the agent inside EC2 instances                                        |                    |               |           |             | Customize  |
| RDS DB Instances using outdated engine versions.<br>Identify AWS RDS DB Instances which are using outdated engine versions/ older engine v  | ersions defined by | your organiz  | ation     |             | Customize  |

#### The QFlow Template is displayed.

| ← Editor                                                                 |                                                                                                    |
|--------------------------------------------------------------------------|----------------------------------------------------------------------------------------------------|
| Security Groups 🔗 Select Accou                                           | t Select Region 🕖 Variables                                                                                                    |
| Trigger<br>Trigger Added<br>Manual Trigger<br>Is triggered by TotalCloud | AVIS Resource       O :       Example       Filter       O :       TotalCloud       O :         Configuration added<br>service EC2<br>Method. Security Groups       Configuration added<br>custom code is present       Filter Added<br>By priam       Evidences Configured<br>Resource ID Groupid<br>Evidence by priam |

3. Select the account and a region to verify with a single account and region.

**Tip**: Qualys recommends to test and verify the QFlow with a single account and region before applying it to multiple accounts and regions. Once you are satisfied with the QFlow and outcome, you can deploy the QFlow on multiple accounts and regions.

The account and regions that are present in your subscription are populated while selecting account and region.

- Click **Select Account** to choose the account from the list, and then click **Apply**.

- Click **Select Region** to choose the region from the list, and then click **Apply**.

| ← Editor                                                                                                    |
|----------------------------------------------------------------------------------------------------|
| Security Groups 🖉 Select Account Select Region 🛈 Variables                                                                                                    |
| Ingger     AWS Resource     ? :       Toger Added     Configuration added       Manual Toger     Configuration added       Is triggered by Tost/Cloud     Enderse Configuration |

You can customize the QFlow as per your need. You can customize variables. You can add global variables and use this value as a reference anywhere in the QFlow using the \$wf.variables:<variable\_name>s.

| Variable Type | Description                                                                              |
|---------------|------------------------------------------------------------------------------------------|
| Auto          | It automatically determined from the value and can be a string, number, boolean, or null |
| Array         | It contains an ordered collection of values                                              |
| Object        | It contains an unordered set of key/value pairs                                          |
| String        | Field type is not determined from the value but always returned as a string              |

You can perform various actions on variables like Append, Insert, Duplicate, or Remove.

|                     | Copy to clipbo |
|---------------------|----------------|
| ÷ ÷ ♬ ▼ つ ♂ Tree・   | <del>ب</del> ک |
| object ► ip ► 2     |                |
| v object {1}        |                |
| 🔲 🔻 ip [3]          |                |
| 0 : 49.36.20.181/32 |                |
| 1 : 0.0.0/24        |                |
| 2 : 0.0.0/32        |                |
| 🗛 Туре 🔻            |                |
| + Append v          |                |
| + Insert V          |                |
| A Auto              |                |
| Array               |                |
| Object              |                |
| " String            |                |

4. Run and check the functionality of the node.

It is best practice to check the functionality of individual nodes before running the QFlow.

- Click the three dots present at the top right corner of the specific node to get the **Run till** option for running the QFlow till that specific node.

| 📛 Editor   | - Editor                                                                |   |   |                                                                                |     |              |                                                         |    |                                     |                                                               |     |
|------------|-------------------------------------------------------------------------|---|---|--------------------------------------------------------------------------------|-----|--------------|---------------------------------------------------------|----|-------------------------------------|---------------------------------------------------------------|-----|
| Sec        | Security Groups 🧷   Target-Account   N. Virginia ①   Variables          |   |   |                                                                                |     |              |                                                         |    |                                     |                                                               |     |
| <b>5</b> 0 | Trigger<br>Trigger Addad<br>Manua Trigger<br>Is triggered by TotalCloud | 0 | ⊊ | AWS Resource<br>Configuration addad<br>Service: EC2<br>Method: Security Groups | 0 : | <b>}</b> →[∞ | Custom<br>Configuration added<br>custom code is present | 0: | Filter<br>Filters Added<br>By param | Insert node before a Configured<br>Delete by prem<br>Run Till | 0 : |

The status of the running of the QFlow is displayed. The status of the input and output of the node is displayed in green.

You can view the execution history by clicking the 📓 icon adjacent to status for the details of the node's output.

| Se | curity Groups 🔗                                                          | Te     | arget-Acc | ount  | N. Virginia                                                                    | (i) Var | riables |      | <ul> <li>Overlay Execution Data</li> </ul>                  |     |                                         |        |       |                                                                                 |          |
|----|--------------------------------------------------------------------------|--------|-----------|-------|--------------------------------------------------------------------------------|---------|---------|------|-------------------------------------------------------------|-----|-----------------------------------------|--------|-------|---------------------------------------------------------------------------------|----------|
|    |                                                                          |        |           | e Inj | out 💩                                                                          |         |         | • Pi | revious Output 👼                                            | • P | revious Output 🗟                        | •      | • Pre | evious Output 👼                                                                 |          |
| Ċ  | Trigger<br>Trigger Added<br>Manual Trigger<br>Is triggered by TotalCloud | 0      |           | Ģ     | AWS Resource<br>Configuration added<br>Service: EC2<br>Method: Security Groups | Ø :     |         | %    | Custom 🖉 :<br>Configuration added<br>custom code is present | →∇  | Filter 🖉 :<br>Filters Added<br>By param | →<br>( | 0     | TotalCloud<br>Evidences Configured<br>Resource ID: GroupId<br>Evaluate by param | 0:       |
|    | Trigger through Dry Ru                                                   | un 🛃 🌢 |           |       | 4 SecurityGroups for                                                           | ınd 🝻 💧 |         |      | Execution completed 💀 🌑                                     |     | 4 SecurityGroups filtered 👼 🌢           |        |       | Passed: 1, Faile                                                                | d: 3 🝻 🏾 |

- Click the icon to view the details of execution details.

| ← View Execution Deta | ails                                                                                                    |   |  |  |  |  |  |  |  |  |  |  |
|-----------------------|----------------------------------------------------------------------------------------------------|---|--|--|--|--|--|--|--|--|--|--|
| VIEW MODE             | Eventing Details                                                                                        |   |  |  |  |  |  |  |  |  |  |  |
| Execution             | Execution Details                                                                                       |   |  |  |  |  |  |  |  |  |  |  |
|                       | All Executions     G All Executions     G All Executions     G All Executions                           | - |  |  |  |  |  |  |  |  |  |  |
|                       | Ŷ Filters ∨ 1-1 of 1 () () ()                                                                           | ≥ |  |  |  |  |  |  |  |  |  |  |
|                       | EXECUTION EXECUTION DATE AND TIME \downarrow STATUS ACCOUNT ID REGION                                   |   |  |  |  |  |  |  |  |  |  |  |
|                       | a4e2dbb0-7634-4c21-8de0-586b88e73e09 12 Jun 2023, 17.40.28 +05:30 Buccess Cannot find account us-east-1 |   |  |  |  |  |  |  |  |  |  |  |

For demonstration, we have shown the filter node's execution history. You can download the JSON file using icon or copy the JSON code in the clipboard using icon.

| Step D   | etails                                                                                                    |            |            |
|----------|----------------------------------------------------------------------------------------------------|------------|------------|
| ¢.       | node-8c40c0ba-filter<br>ID: 3033e5e6-86ab-4991-befe-3c24330b7cf7   Status:<br>Start Time: 12 Jun 2023, 17:40:31 +05:30   End Time: 1 |            |            |
| put      | ± ٦                                                                                                    | Output , J | . <b>п</b> |
|          | <pre>selectedResource": {     "selectedResourceId": "node-9c57b75c-custom".</pre>                                                    |            |            |
| 4        | "path": "",                                                                                                    | 75 · ( )   |            |
|          | "context": {     "outputPath": ""                                                                                                    | 112 ]      |            |
| 2        | - outputPath :                                                                                                    |            |            |
|          | "label": "Custom.SecurityGroups"                                                                                                    |            |            |
| 9 }      | resourceGroup": [].                                                                                                    |            |            |
| 11 -     | expression": "( (c1) )".                                                                                                    |            |            |
| 12       | previousOutputPath": "",<br>credentials": "************************                                                                  |            |            |
| 14 -     | previousDutputIsModified": true,                                                                                                    |            |            |
|          | project": [],                                                                                                    |            |            |
| 16       | credentials_azure": "***********************************                                                                             |            |            |
| 18 -     | credentials_gcp": "***********************************                                                                               |            |            |
|          | customerId": "24fa3e91-838e-ebb8-804f-076e46f8ed3e",                                                                                 |            |            |
| 20       | conditionalSettings": {<br>"expression": "",                                                                                         |            |            |
| 22       | "conditions": []                                                                                                    |            |            |
| 23 }     |                                                                                                    |            |            |
| 24       | conditions": [                                                                                                    |            |            |
| 26       | "id": "c1",                                                                                                    |            |            |
| 27       | "type": "param",                                                                                                    |            |            |
| 28<br>29 | "value": "",<br>"key": "\$.GroupId",                                                                                                 |            |            |
| 30       | "operator": "exists"                                                                                                    |            |            |
| 31       | }                                                                                                    |            |            |
| 32 ]     | region": "us-east-1".                                                                                                    |            |            |
|          | region": "us-east-1",                                                                                                    |            |            |

Once you verify the functioning of your QFlow, you can save the QFlow.

- 5. To save the QFlow, click **Save**.
- 6. Associate your QFlow with AWS Accounts and Regions.

- Select the AWS **Accounts** and **Regions** from the list and click **Save**.

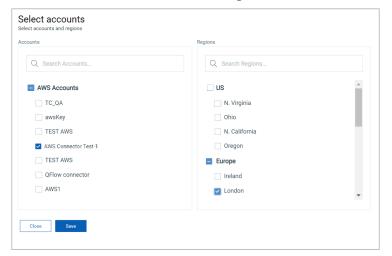

Your QFlow is ready. You can now create user-defined control in the TotalCloud application.

#### Viewing Your QFlows

You can view your created QFlow in the QFlows tab.

| Qualys Flow $$               |        |                                                                                                    |        | QFLOWS  | EDITOR | TEMPLATES |                                      | 8 @ 🖷            |
|------------------------------|--------|----------------------------------------------------------------------------------------------------|--------|---------|--------|-----------|--------------------------------------|------------------|
| QFlow                        |        |                                                                                                    |        |         |        |           |                                      |                  |
|                              |        | Q Search for QFlows                                                                                                   |        |         |        |           |                                      | 0                |
| 4<br>Total QFlows            |        | Actions (0) V Create QFlow V Import QFlow                                                                             |        |         |        |           |                                      | 1-4 of 4 < 🗅 💍 🔇 |
|                              |        | NAME                                                                                                    |        | STATUS  |        |           | LAST EXECUTED ON $\downarrow$        | QUALYS APPS      |
| CATEGORIES                   |        | AWS simple<br>AWS simple                                                                                              | ~      | Success |        |           | 04 Oct 2023 14:23:00 +05:30          |                  |
| AWS Best Practic<br>Security | 3<br>1 | NIW-2<br>NIW-2                                                                                                    | $\sim$ | Error   |        |           | 13 Jun 2023 12:54:20 +05:30<br>● ● ● | -                |
| CLOUD PROVIDERS              | 3      | Security Groups allowing outside IP's.<br>Identifies the Security Groups which are allowing IPs other than the whitel | iste 🔽 | Success |        |           | 12 Jun 2023 19:01:21 +05:30          | тс               |
| STATE                        |        | Publicly accessible RDS DB instances)<br>Publicly accessible RDS DB instances)                                        | $\sim$ | Success |        |           | 12 Jun 2023 17:19:36 +05:30          | TC               |
| Disabled                     | 3      |                                                                                                    |        |         |        |           |                                      |                  |

The QFlows tab displays the total count of QFlows at the top left corner and filters based on your created categories. From the search bar, you can search your QFlow by typing the name of your QFlow.

In the details of the QFlow, you can see status like Success, Never Executed, or Error. You can view the latest three execution of the QFlow with three color code dots.

| Color Code | Description                   |
|------------|-------------------------------|
| Green      | QFlow execution is successful |
| Red        | QFlow execution is failed     |
| Yellow     | QFlow execution is running    |

Proceed with section Managing Your QFlows

### Creating a QFlow from Scratch

1. Log in to your QFlow account. Navigate to **QFlows** tab > **Create QFlow** > **From scratch**. Add the basic details like the AWS Account's name and Description.

2. By default, the Trigger node is present as the first node in the QFlow. Configure the settings for the triggering.

- 3. Select the Resource node to get the resource from your cloud platform.
- 4. Select an AWS Account and a Region
- 5. Use Filter node to filter the resources to get specific output.

6. Use the Action node to remediate the filtered output if your QFlow executes the action.

| $\leftarrow$ Editor |                                            |              |                                      |    |                         |     | Cancel                             | Save | Run |
|---------------------|--------------------------------------------|--------------|--------------------------------------|----|-------------------------|-----|------------------------------------|------|-----|
|                     | Select Accou                               | nt Select Re | ion 🛈 Variables                      |    |                         |     |                                    |      | ¢Ď  |
| (C)                 | Trigger<br>Trigger Added<br>Manual Trigger |              | AWS Resource<br>Set up configuration | 0: | Filter<br>Setup filters | Ø : | AWS Action<br>Set up configuration | 0 :  | •   |

#### Sample Example of Creating a QFlow

Let's create a QFlow to identify publicly accessible RDS DB instances.

For this QFlow, you need an AWS Resource node (accessing all RDS RB instances) and a TotalCloud node (filtering out publicly accessible RDS DB instances).

| ← Ed | itor |                      |   |       |                                                                              |    |              |                                    |  |
|------|------|----------------------|---|-------|------------------------------------------------------------------------------|----|--------------|------------------------------------|--|
|      | Ø    | AWS Connector Test-1 | L | ondon | (i) Variables                                                                |    |              |                                    |  |
|      | ٠    | Trigger 🖉            |   | Ģ.    | AWS Resource<br>Configuration added<br>Service: RDS<br>Method: D B Instances | 0: | <b> </b> → ○ | TotalCloud<br>Set up configuration |  |

Following are the steps to create the QFlow.

- Step 1: Add basic details
- Step 2: Add a Triggering method
- Step 3. Add a Resource Node
- Step 4: Select an AWS Account and a Region
- Step 5: Add the TotalCloud node
- Step 6: Run and check the functionality of nodes

#### Step 1: Add basic details

- 1. Log in to your Qualys Flow account.
- 2. On the **QFlows** tab, go to **Create QFlow** and click **From scratch**.

| Qualys Flow $$                         |                |                                                                                  | QFLOWS EDITOR TEMPLATES                       |                                      | දු ල 🖷      |
|----------------------------------------|----------------|----------------------------------------------------------------------------------|-----------------------------------------------|--------------------------------------|-------------|
| QFlow                                  |                |                                                                                  |                                               |                                      |             |
| 56                                     |                | Q Search for QFlows                                                              |                                               |                                      | ⑦           |
| Total QFlows                           | 3              | Using a template<br>From scratch<br>Offlow with Number as inputs in Va           | STATUS ↓ Success 134 SecurityGroupRules found | LAST EXECUTED ON                     | OUALYS APPS |
| Custom<br>Security<br>Auto Remediation | 42<br>16<br>15 | 14th Mar - Security Groups allowi       Identifies the Security Groups which are | Success Passed: 3, Failed: 0                  | 17 Mar 2022 13:26:09 +05:30          | тс          |
| Operational Excel<br>AWS Best Practic  | 14<br>12       | Qflow for EC2 Resource<br>UDC Testing                                            | Success<br>No resources found                 | 23 Feb 2022 14:56:10 +05:30<br>• • • | тс          |

3. From the Editor window, click the 🖲 icon to enter the basic details of the QFlow.

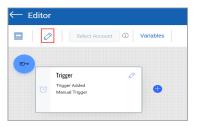

- 4. Provide a **QFlow Name** and **Description** for your QFlow.
- 5. Select Security as **Category** from the list.

**Note**: You can select multiple categories from the list. These categories are filters you can apply while searching for specific QFlow among the multiple QFlow available on the QFlows tab.

| Flow Name Publicly accessible RDS DB instances |                                   |
|------------------------------------------------|-----------------------------------|
| Fublicity accessible RDS DB instances          |                                   |
| escription                                     |                                   |
|                                                |                                   |
| QFlow to identify all RDS DB instances and     | niter instances based on criteria |
| ategory                                        |                                   |
| Security ×                                     | ××                                |
|                                                |                                   |

#### Step 2: Add a Triggering method

The Trigger node is the first node in any QFlow and is set to manual trigger by default. The Trigger node defines the time of the execution of the QFlow. You need to set it to TotalCloud. For more details on nodes, refer to Know the Nodes. **Note**: At a later time, if you do not want to link your QFlow with the CSPM connector, you can set it to manual trigger; in this way, you can execute the QFlow manually as per your requirement.

1. Click the  $\square$  icon to input the trigger method.

The Edit Trigger Node pop-up window is displayed.

2. Click **TotalCloud** trigger, toggle to **Active** and click **Save**.

| Edit Trigger Node |                                | Descript     | Description: Enter description(optional) |  |  |  |  |
|-------------------|--------------------------------|--------------|------------------------------------------|--|--|--|--|
| Ē                 | Trigger<br>Node Id : trigger 🗍 |              |                                          |  |  |  |  |
| 00 Schedule       | ⊘ Manual                       | ⊘ TotalCloud | 00 Events                                |  |  |  |  |
| Inactive 💽 Active |                                |              |                                          |  |  |  |  |
|                   |                                |              |                                          |  |  |  |  |
| Cancel            | ]                              |              |                                          |  |  |  |  |

#### Step 3. Add a Resource Node

Use this node to select the resources for finding all DB instances. Set the configuration. For more details on nodes, refer to Know the Nodes.

To find out all DB resources, follow these steps:

1. To add the Resource node, click the 🖲 icon.

2. On the Explore Nodes pop-up window, go to AWS Nodes, select AWS Resource node

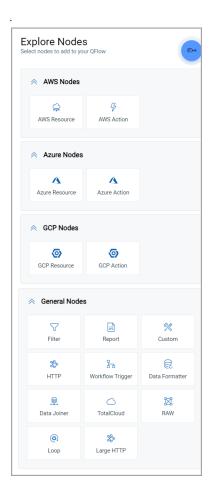

AWS Resource node is added in the Editor.

| 1 0 | Qualys Test                                |   | N. Virginia | ① Variables                          |  |
|-----|--------------------------------------------|---|-------------|--------------------------------------|--|
|     | Trigger<br>Trigger Added<br>Manual Trigger | 0 |             | AWS Resource<br>Set up configuration |  |

3. Click the *⊘* icon on the node to set up the configuration. The Edit AWS Resource Node pop-up window is displayed.

- 4. Select RDS as **Service** and DB Instances as **Method** from the list.
- 5. Click **Addons** to select the additional resources that are linked with your resource.

|           | $\mathbb{E}$ | AWS Resource Node Id : node-2f14d6bd-resource |
|-----------|--------------|-----------------------------------------------|
| Service * |              |                                               |
| RDS       |              | ~                                             |
| Aethod *  |              |                                               |
|           | ances        | ~                                             |

Additional params are like filters that could be added to the cloud API calls that could narrow down the results returned. This is particularly useful if the data set is large (>100 objects).

Addons are additional API calls made to the cloud to fetch the details of resources that are related to the actualy API call configured in the resource node.

For example, in the case of DB instances, security groups are linked to these DB instances as Addons. These security groups may be allowing public IPs on the databases. You can also add those security groups to the resource node to get information about these resources. Based on your selected service, addons are auto-populated..

6. On the Select Addons window, select **Security Groups** from the list and click **Apply**.

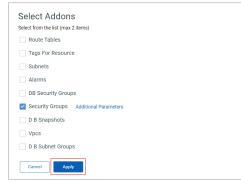

#### Step 4: Select an AWS Account and a Region

Qualys recommends testing and verifying the QFlow with a single account and region before applying it to multiple accounts and regions. Once you are satisfied with the QFlow and outcome, you can deploy the QFlow on multiple accounts and regions.

1. Click **Select Account** to choose the account from the list and then click **Apply**.

2. Click **Select Region** to choose the region from the list and then click **Apply**.

| 0 | Select Account                                    | Sele | ct Region ① | Vari | ables |     |
|---|---------------------------------------------------|------|-------------|------|-------|-----|
| Ċ | <b>Trigger</b><br>Trigger Added<br>Manual Trigger | 0    |             |      |       | ≶ : |

#### Step 5: Add the TotalCloud node

Use TotalCloud node to take the output from the resource node and filter publicly available RDS DB instances. For more details on nodes, refer to Know the Nodes.

To find out all publicly available RDS DB resources, follow these steps

- 1. Click the 💿 icon placed after the resource node.
- 2. On the Explore Nodes pop-up window, from **General Nodes**, select **TotalCloud** node.
- 3. Click the 🖉 icon on the TotalCloud node to set up the configuration.

| 3 / 0 | AWS Connector Test-1                                                       | Londor   | n 🛈 Variables                                                             |    |                                    |    |
|-------|----------------------------------------------------------------------------|----------|---------------------------------------------------------------------------|----|------------------------------------|----|
| 0     | Trigger Ø<br>Trigger Added<br>Manual Trigger<br>Is triggered by TotalCloud | <b>↓</b> | AWS Resource Configuration added<br>Service: RDS<br>Method: D B Instances | >: | TotalCloud<br>Set up configuration | 0: |

4. On Edit ControlView Control Node pop-up window, from the list for **Data to evaluate** field, select AWSResource.DBInstances.

To view all the publicly available instances, you need to apply two filter types:

- param filter with publicly accessible key
- security group filter that may have given access to public IP

5. From Evaluation Criteria, click **Edit**.

|                                                                     |                                  | Description: Enter description(option | ai) |
|---------------------------------------------------------------------|----------------------------------|---------------------------------------|-----|
| TotalCloud<br>Node Id : nr                                          | ode-7a3efff3-cloudview-control 🗌 |                                       |     |
| Data to evaluate *                                                  |                                  |                                       |     |
| AWSResource.DBInstances                                             |                                  | $\sim$                                |     |
| Evaluation Criter a Edit<br>Select Keys fonexidence<br>ResourceID * |                                  |                                       |     |
| Select Resource ID                                                  |                                  | ~                                     |     |
| DisplayName<br>Select Display Name                                  |                                  | ~                                     |     |
| Available Keys                                                      | Select all + Selected Keys       | Remove all -                          |     |
| ActivityStreamEngineNativeAuditFieldsInclud                         | ed +                             |                                       |     |
| ActivityStreamKinesisStreamName                                     | +                                |                                       |     |
| ActivityStreamKmsKeyId                                              | +                                |                                       |     |
| ActivityStreamMode                                                  | +                                |                                       |     |
| ActivityStreamStatus                                                | +                                |                                       |     |
|                                                                     |                                  |                                       |     |
| Cancel Save                                                         |                                  |                                       |     |

The Evaluation Criteria window is displayed to enter the details of both the filters.

6. Select **Filter type** as Param.

7. Select **Key** as PubliclyAccessible from the list, the **Operator** as **==** and write **Value** as **true**.

8. Click the **Add Condition** and select **OR** to apply the Security Group Filter Type.

9. To check for any publicly accessed IP which may be part of the security group, select **Filter type** as Security Group.

10. Select **Type** as Inbound, **Port Range** as All, **Source** as Public IPv4, **IP/SG** as 0.0.0.0/0, **Protocol Type** as Any, **Protocol** as ANY and click **Save**.

| Filter type *         |                                                             |
|-----------------------|-------------------------------------------------------------|
| Param                 | ~                                                           |
| Keys List             | Selected Key *                                              |
| PubliclyAccessible    | \$.PubliclyAccessible                                       |
| Operator *            | Value *                                                     |
| ==                    | V true                                                      |
| Security Group        | Port Range 0-65535                                          |
| Source<br>Public IPv4 | O-65535 indicates any port in this range.  IP/SG  0.0.0.0/0 |
| Protocol Type         | Protocol                                                    |
| Any 🗸                 | ANY                                                         |
|                       |                                                             |

The Edit TotalCloud Node window is updated with the applied filters.

11. From Select Keys for evidence field, select **ResourceID** as DBInstanceIdentifier and **DisplayName** as DBName

12. From **Available Keys**, select PubliclyAccessible and **SecurityGroups.IpPermissions** then click **Save**.

| dit TotalCloud Node                                                 | Description: Enter description(optional)                 |  |
|---------------------------------------------------------------------|----------------------------------------------------------|--|
| d Im                                                                | alCloud<br>is Id : node-d6694548-cloudview-control       |  |
| Data to evaluate *                                                  |                                                          |  |
| AWSResource.DBInstances                                             | ~                                                        |  |
| valuation Criteria Edit<br>select Keys for evidence<br>ResourceID * |                                                          |  |
| DBInstanceldentifier                                                | <u> </u>                                                 |  |
| DisplayName                                                         |                                                          |  |
| DBName                                                              | ~                                                        |  |
| wailable Keys                                                       | Select all + Selected Keys Remove all -                  |  |
| ProcessorFeatures                                                   | SecurityGroups.IpPermissions —<br>+ PubliclyAccessible — |  |
| ProcessorFeatures.Name                                              | + PublicityAccessible —                                  |  |
| ProcessorFeatures.Value                                             | + (                                                      |  |
|                                                                     | +                                                        |  |
| PromotionTier                                                       |                                                          |  |

Now you have created QFlow. It is ready for testing and running.

#### Step 6: Run and check the functionality of nodes

It is best practice to check the functionality of individual nodes before running the QFlow. It avoids data loss if any node is not working correctly because of some configuration error.

1. Click the three dots present at the top right corner of the specific node to get the **Run till** option for running the QFlow till that specific node.

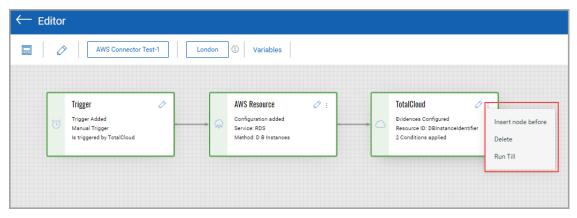

The status of the running of the QFlow is displayed. The status of the input and output of the node is displayed in green.

| 0 | AWS Connector Test-1                                                       | Lon | idon | ③ Variables Variables ✓ Ov | erlay Exe | cution | Data                                                                                                |
|---|----------------------------------------------------------------------------|-----|------|----------------------------|-----------|--------|----------------------------------------------------------------------------------------------------|
|   |                                                                            |     | e In | put 🗃                      |           | • Pi   | revious Output 🗃                                                                                    |
| 1 | Trigger Ø<br>Trigger Added<br>Manual Trigger<br>Is triggered by TotalCloud |     | Ģ    | AWS Resource 🖉             | :         | 0      | TotalCloud C :<br>Evidences Configured<br>Resource ID: DBInstanceIdentifier<br>2 Conditions applied |
|   | Trigger through Dry Run 👩 🖕                                                |     |      | 1 DBInstance found 🐻       | Ţ         |        | Passed: 1, Failed: 0 🐻 🖕                                                                            |

You can view the execution history by clicking the icon adjacent to status for the details of the node's output. For demonstration, we have shown the trigger node's execution history.

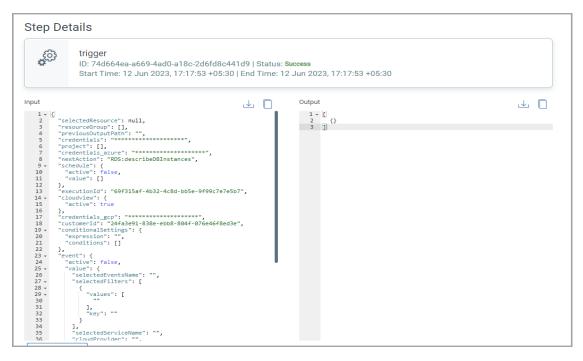

Once you verify the functioning of your QFlow, you can save the QFlow.

#### Step 7: Associate your QFlow with AWS Accounts and Regions

- 1. To save the QFlow, click Save.
- 2. Select the AWS **Accounts** and **Regions** from the list and click **Save**.

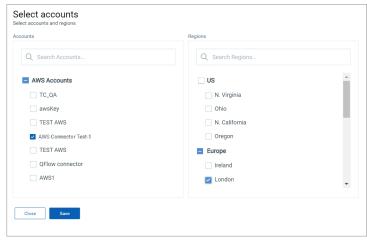

Your QFlow is ready. You can now create user-defined control in the TotalCloud application.

## **Managing Your QFlows**

There are multiple actions that you can perform on your QFlows, such as

View Your QFlows Use of QFlows in TotalCloud Application Export Your QFlows

Clone Your QFlows

Import Your QFlows

## **Pre-requisites**

To use the export, clone, and import features, you must be on Qualys Cloud Platform 3.16.1 or later. Contact Qualys support for more details.

## **Role Based Access Control (RBAC)**

Manager users and CWE Admin users can use these features, you need the following access to be enabled in your account through the Administration application.

Export QFlows: Read Permission > QFlow Export Access

Clone Your QFlows: Write Permission > QFlow Clone Access

Import Your QFlows: Write Permission > **QFlow Import Access**. To know more about how to edit the role, refer to Administration Online help.

### View Your QFlows

You can view your created QFlow in the QFlows tab.

The QFlows tab displays the total count of QFlows at the top left corner and filters based on your created categories. From the search bar, you can search your QFlow by typing the name of your QFlow.

| Qualys Flow $$               |        |                                                                                                    |              | QFLOWS  | EDITOR | TEMPLATES |                               | 8 0 1          |
|------------------------------|--------|----------------------------------------------------------------------------------------------------|--------------|---------|--------|-----------|-------------------------------|----------------|
| QFlow                        |        |                                                                                                    |              |         |        |           |                               |                |
|                              |        | Q Search for QFlows                                                                                                  |              |         |        |           |                               | 0              |
| 4<br>Total QFlows            |        | Actions (0) V Create QFlow V Import QFlow                                                                            |              |         |        |           |                               | 1-4 of 4 🔇 🕑 👶 |
| 10101 4,10110                |        | NAME                                                                                                    |              | STATUS  |        |           | LAST EXECUTED ON $\downarrow$ | QUALYS APPS    |
| CATEGORIES                   |        | AWS simple AWS simple                                                                                                | $\checkmark$ | Success |        |           | 04 Oct 2023 14:23:00 +05:30   | -              |
| AWS Best Practic<br>Security | 3<br>1 | NIW-2<br>NIW-2                                                                                                    | $\checkmark$ | Error   |        |           | 13 Jun 2023 12:54:20 +05:30   | -              |
| CLOUD PROVIDERS              | 3      | Security Groups allowing outside IP's.<br>Identifies the Security Groups which are allowing IPs other than the white | iste 🔽       | Success |        |           | 12 Jun 2023 19:01:21 +05:30   | TC             |
| STATE                        | 2      | Publicly accessible RDS DB instances)<br>Publicly accessible RDS DB instances)                                       | $\sim$       | Success |        |           | 12 Jun 2023 17:19:36 +05:30   | TC             |
| Disabled                     | 3      |                                                                                                    |              |         |        |           |                               |                |

In the details of the QFlow, you can see a status like Success, Never Executed, or Error. You can view the latest three execution of the QFlow with three color code dots.

| Color Code | Description                    |
|------------|--------------------------------|
| Green      | QFlow execution is successful. |
| Red        | QFlow execution is failed.     |
| Yellow     | QFlow execution is running.    |

## **Export Your QFlows**

The export feature allows you to download QFlows in JSON format, which can be imported. It is easier to export QFlows from one account and import them in another account than re-creating the same QFlows manually. Once the QFlows are imported, the connectors and any such HTTP authentication details need to be re-configured and saved. It is possible to export up to 10 QFlows in a single JSON file.

You can use the Export function to download your QFlows to your local machine.

**Note**: When exporting, we remove authentication information from the HTTP node to ensure security best practices are followed.

Follow these steps to export QFlows:

1. Navigate to the QFlows tab, select the QFlows you want to export, and click Export from the Actions menu.

| Qualys Flow $$ |       |                                                                                             |        |
|----------------|-------|---------------------------------------------------------------------------------------------|--------|
| QFlow          |       |                                                                                             |        |
| 2.86k          |       | Search for QFlows      Actions (2)      Create QFlow      Import QFlow     Export     Clone |        |
| CATEGORIES     |       | test                                                                                        | $\sim$ |
| Custom         | 2.61K | Recurrent<br>Recurrent                                                                      | ~      |

A list of QFlows that are exported is displayed.

2. Click OK to continue the export process.

| Export QFlows                              |         |
|--------------------------------------------|---------|
| NAME 1                                     | STATUS  |
| AWS 1k Perf                                | Success |
| Addon : compute : images : list : getImage | Success |
| ОК                                         |         |

QFlows are exported in JSON format.

3. Save the file in a suitable location on your machine.

Now that you have exported your QFlows, you can use these QFlows using the import function. You need to configure connectors and HTTP authentication details after importing the QFlows. The exported QFlows JSON file is named as the qualys\_exporttimestamp appended (for example qflows-export-1696589891052.json).

### **Clone Your QFlows**

Cloning QFlows is a faster way to address multiple similar use cases, saving you the effort of creating separate QFlows from scratch.

A single QFlow can be cloned multiple times and edited to suit your requirements. You can now create an exact copy of your QFlows using the Clone function without the connector details.

The cloned QFlow is named as the original QFlow with \_cloned\_ timestamp appended. After cloning a QFlow, you can change its name by clicking on the current name and editing it. When cloning AWS\_DB\_Instances, the resulting QFlow is named AWS\_DB\_Instances\_cloned\_1690881080384. This naming convention is followed for all cloned QFlows.

Follow these steps to clone QFlows:

1. Navigate to the **QFlows** tab, select the QFlows you want to clone, and click **Clone** from the Actions menu.

| Qualys Flow $$        |                                                                                             |        |
|-----------------------|---------------------------------------------------------------------------------------------|--------|
| QFlow                 |                                                                                             |        |
| 2.86K<br>Total QFlows | Search for QFlows      Actions (2)      Create QFlow      Import QFlow     Export     Clone |        |
| CATEGORIES            | test                                                                                        | $\sim$ |
| Custom 2.61K          | Recurrent<br>Recurrent                                                                      | $\sim$ |

A list of QFlows that are cloned is displayed.

2. Click **OK** to continue the export process.

| Cloned QFlows<br>To modify a cloned QFlow,select it from the list or o | click OK to continue with the same QFlows. |
|------------------------------------------------------------------------|--------------------------------------------|
| NAME 1                                                                 | STATUS                                     |
| AWS 1k Perf_cloned_1696593936812                                       | Success                                    |
| Addon : compute : list : getSnapshot_cloned_169659393                  | Success                                    |
| ок                                                                     |                                            |

QFlows are cloned.After cloning your QFlows, customize them by configuring connectors and HTTP authentication details.

### Import Your QFlows

QFlows that are exported as JSON files from a Qualys user account can be imported into your account. Complex QFlows can be imported rather than building them from scratch. Once the QFlows are imported, the connectors and any such HTTP authentication details needs to be re-configured and saved.

You can export QFlows from your other account and import them.

**Note**: After importing a QFlow, it needs to be saved with connectors and HTTP authentication details (if applicable).

| 1. Navigate to the QFlows tab > Import QFl | w and follow the wizard to up | pload the QFlow. |
|--------------------------------------------|-------------------------------|------------------|
|--------------------------------------------|-------------------------------|------------------|

| Qualys Flow $$                                       |                                                                              | QFLOWS EDITOR TEMPLATES |
|------------------------------------------------------|------------------------------------------------------------------------------|-------------------------|
| QFlow                                                |                                                                              |                         |
|                                                      | Q Search for QFlows                                                          |                         |
| 2.85K<br>Total QFlows                                | Actions (0) V Create QFlow V Import QFlow                                    |                         |
|                                                      | NAME                                                                         | STATUS                  |
| CATEGORIES                                           | Addon : compute : list : getSnapshot<br>Addon : compute : list : getSnapshot | Success                 |
| Custom 2.61K                                         | Post_Sanity_1.9.0<br>Post_Sanity_1.9.0                                       | Success                 |
| AWS Best Practic 146 Auto Remediation 69 Security 18 | qflow-gcp-automation-1<br>qflow-gcp-automation-1                             | Success                 |

2. Click **Browse** and select the file containing QFlows in JSON format.

**Note**: You can use the QFlows exported from your other account. You need to configure connectors and HTTP authentication details after importing the QFlows.

| Import QFlows<br>Select the JSON file that contains C | Flows you want to upload.                                |
|-------------------------------------------------------|----------------------------------------------------------|
|                                                       | Drag and drop to upload or Browse<br>(Max file size 2MB) |
| Upload                                                |                                                          |

Your uploaded JSON file is listed.

3. To upload the QFlows in JSON file, click Upload.

| Import QFlows<br>Select the JSON file that contains QFlows you want to upload. |              |
|--------------------------------------------------------------------------------|--------------|
| Drag and drop to upload or<br>(Max file size 2MB)                              | Browse       |
|                                                                                | 1 file added |
| qflows-export-1696589891052.json<br>06/Oct/2023 5:10 PM 21 KB                  | X            |
| Upload                                                                         |              |

The list of imported QFlows is displayed.

#### 4. Click **OK** to continue.

| Import QFlows                              |         |
|--------------------------------------------|---------|
| NAME 个                                     | STATUS  |
| AWS 1k Perf                                | Success |
| Addon : compute : images : list : getImage | Success |
| ок                                         |         |

The imported QFlows are listed in the QFlows tab.

Once you have imported the QFlows, you can edit and customize them according to your specific requirements. You need to configure connectors as per your requirements.

## Use of QFlows in TotalCloud Application

A policy is a collection of controls used to measure and report compliance for a set of resources. You could use the policies we provide or build your own policy. System-defined control is a predefined control provided by Qualys. Now you can create your own user-defined control using QFlow.

## **Create Your Own Control**

To create a user-defined control (UDC), you need the required permissions at TotalCloud application.

Here are the steps to create your own control:

1. Navigate to TotalCloud from the application menu and navigate to **Policy** tab > **Controls** > **Amazon Web Services**.

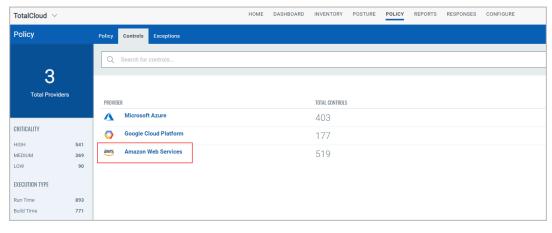

#### 2. Click Create Control > Runtime.

| TotalCloud ~    | /          |                        | HOME DASHBOARD INVENTORY POSTURE                                                                                   |
|-----------------|------------|------------------------|----------------------------------------------------------------------------------------------------|
| Policy          |            | Policy Controls Except | ions                                                                                                    |
|                 |            | provider:"AWS"         |                                                                                                    |
| 51<br>Total Con |            | Actions (0) V          | Create Control V                                                                                                   |
|                 |            | CID                    | Run Time<br>TRULNAME                                                                                               |
| CRITICALITY     |            | 1                      | Ensure multi-factor authentication (MFA) is enabled for all IAM users that have a console password<br>Service: IAM |
| HIGH<br>MEDIUM  | 269<br>208 | 2                      | Ensure console credentials unused for 90 days or greater are disabled     Service: IAM                             |
| LOW             | 42         | 3                      | Ensure access keys unused for 90 days or greater are disabled     Service: IAM                                     |

3. Provide the basic details for the control such as **Name**, **Description**, select the **Criticality** and cloud **Provider**, and click **Next**.

| $\leftarrow$ Create Control          |                                                                                                    |
|--------------------------------------|----------------------------------------------------------------------------------------------------|
| STEPS 1/4                            | Control Details Provide the details needed for control creation.                                                                                             |
| Basic Details     Evaluation Details | Name *                                                                                                    |
| 3 Additional Details                 | Publicly accessible RDS DB instances                                                                                                    |
| 4 Review & Confirm                   | Control Description<br>Identify publicly available RDS DB instances via "publicly accessible key" and Security Group Inbound rules attached to your database |
|                                      |                                                                                                    |
|                                      | Criticality                                                                                                    |
|                                      | НСН 🗸                                                                                                    |
|                                      | Provider * AWS                                                                                                    |
|                                      |                                                                                                    |
|                                      | Carcol                                                                                                    |

4. Click 🗲 icon to include QFlow that is created in Qualys Flow application.

| $\leftarrow$ Create Control                                                                                                    |                                                                                                    |
|----------------------------------------------------------------------------------------------------|----------------------------------------------------------------------------------------------------|
| STEPS 2/4 Basic Details Steps 2: Steps 2: Steps | Evaluation Details<br>Select an insight QFlow or define the evaluation expression<br>Include QFlow<br>Select a qflow |
|                                                                                                    | Cancel Previous Next                                                                                                 |

The list of your created QFlows is displayed.

5. Select the QFlow from the list and click **Add to control**.

For this case, select Publicly accessible RDS DB instances.

| ← List: Select (                        | QFlow to     | add    |                                                                                                |                                 |                                      |                             |
|-----------------------------------------|--------------|--------|------------------------------------------------------------------------------------------------|---------------------------------|--------------------------------------|-----------------------------|
| 10                                      |              | Qs     | earch for QFlows                                                                               |                                 |                                      | 0                           |
| 43<br>Total QFlows                      |              | Add to | control                                                                                        |                                 |                                      | 1 - 43 of <b>43</b> 🔇 🕑 💍 🚱 |
|                                         |              | NAME   |                                                                                                | STATUS                          | LAST EXECUTED ON $\downarrow$        | QUALYS APPS                 |
| CATEGORIES                              |              |        | IAM Users without MFA enabled<br>QFlow to identify IAM Users                                   | Success<br>No resources found   | 17 Mar 2022 17:34:07 +05:30          | тс                          |
| Custom<br>Security<br>Operational Excel | 31<br>6<br>4 |        | S3 Buckets with public Write access<br>QFlow to check S3 Buckets                               | Success                         | 17 Mar 2022 17:31:44 +05:30<br>● ● ● | тс                          |
| AWS Best Practic<br>Auto Remediation    | 1            | ۲      | Publicly accessible RDS DB instances<br>QFlow to identify all RDS DB instances and filter inst | Success<br>Success              | 17 Mar 2022 17:28:23 +05:30          | тс                          |
| STATE                                   | 43           |        | Security Groups IP ranges check<br>Identifies the Security Groups which are allowing IP        | Success<br>Passed: 1, Failed: 0 | 17 Mar 2022 14:46:12 +05:30          | те                          |
| Enabled                                 | 43           |        |                                                                                                |                                 |                                      |                             |

6. The QFlow is added in the control; click **Next**.

| $\leftarrow$ Create Control                                          |                                                                                                    |
|----------------------------------------------------------------------|----------------------------------------------------------------------------------------------------|
| STEPS 2/4   Basic Details  Evaluation Details                        | Evaluation Details<br>Select a QFlow<br>Selected QFlow                                                                                                    |
| <ol> <li>Additional Details</li> <li>Review &amp; Confirm</li> </ol> | QFLOW NAME     CATEGORY     SERVICE       Publicly accessible RDS DB instances<br>QFlow to identify all RDS DB instances and filte     Security, Operational Excellence     RDS     X |
|                                                                      | Cancel Previous Next                                                                                                    |

7. Fill in the additional details for your reference, like the objective of adding this control in **Rationale**, remediation steps if you want to suggest in **Remediation**, **References** and click **Next**. These fields are optional.

| $\leftarrow$ Create Control                                                                |                                                                                                    |
|--------------------------------------------------------------------------------------------|----------------------------------------------------------------------------------------------------|
| STEPS 3/4<br>Basic Details<br>Evaluation Details<br>Additional Details<br>Review & Confirm | Additional Details         Provide the additional details to be displayed for all the control evaluation related fields.         Rationale         Outline the advantages of control adherence and the precautionary steps to reduce the vulnerability of the resource.         B       I       I |
|                                                                                            | 7928 characters remaining         Remediation         The step by step procedure to be configured for a cloud resource to be classified as Pass. <b>B</b> $I$ $U$ $\equiv$ $T$ $\Delta$ $d^{\rho}$ Write remediation steps if required.                                                                                                    |
|                                                                                            | 7963 characters remaining         References         You can add references to internal policies, documents, web sites, and so on.         B       J       L       d <sup>0</sup> Write references.       3978 characters remaining                                                                                                    |
|                                                                                            | Cancel Previous Next                                                                                                    |

| $\leftarrow$ Create Control                                                                                             |                                                                                                    |   |  |  |  |  |  |  |  |
|----------------------------------------------------------------------------------------------------|----------------------------------------------------------------------------------------------------|---|--|--|--|--|--|--|--|
| STEPS 4/4                                                                                                    | Review & Confirm                                                                                                    |   |  |  |  |  |  |  |  |
| <ol> <li>Basic Details</li> <li>Evaluation Details</li> <li>Additional Details</li> <li>Review &amp; Confirm</li> </ol> | Control Details      Name     Publicly accessible RDS DB instances     QFlow to identify all RDS DB instances and filter                                                       |   |  |  |  |  |  |  |  |
|                                                                                                    | Criticality Cloud<br>High AWS                                                                                                    |   |  |  |  |  |  |  |  |
|                                                                                                    | Evaluation Details  Included QFlow  QFLOW HAME CATEGORY SERVICE                                                                                                    | Ø |  |  |  |  |  |  |  |
|                                                                                                    | Publicly accessible RDS DB instances Security RDS     QFlow to identify all RDS DB instances and filte      Additional Details                                                 | Ø |  |  |  |  |  |  |  |
|                                                                                                    | Rationale<br>Write a description (For example, the reason for creating this Control)<br>Remediation<br>Write remediation steps if required.<br>References<br>Write references. |   |  |  |  |  |  |  |  |
|                                                                                                    | Cancel Previous Create Control                                                                                                    |   |  |  |  |  |  |  |  |

8. Review the details of your control and click **Create Control**.

#### You have successfully created the control.

| TotalCloud     | ~          |                                                                                                    |        | HOME                                          | DASHBOARD     | INVENTORY        | POSTURE | POLICY | REPORTS | RESPONSES                      | CONFIGURE |          |               |                       | 8 🤉 🖣       |
|----------------|------------|----------------------------------------------------------------------------------------------------|--------|-----------------------------------------------|---------------|------------------|---------|--------|---------|--------------------------------|-----------|----------|---------------|-----------------------|-------------|
| Policy         |            | Policy Controls Exce                                                                                                | ptions |                                               |               |                  |         |        |         |                                |           |          |               |                       |             |
| -              |            | provider:"AWS"                                                                                                    |        |                                               |               |                  |         |        |         |                                |           |          |               |                       | × ⑦ ≡       |
| 51<br>Total Ca |            | Actions (0) V Create Control V                                                                                      |        |                                               |               |                  |         |        |         | 1 - 50 of <b>519</b> 🔇 D 🛃 💍 🖗 |           |          |               |                       |             |
|                |            | CID                                                                                                    |        | CONTROL NAME                                  |               |                  |         |        |         |                                |           | PLATFORM | EXECUTION TYP | E MODIFIED BY         | CRITICALITY |
| CRITICALITY    |            | 1 Ensure multi-factor authentication (MFA) is enabled for all IAM users that have a console password<br>Service IAM |        |                                               |               |                  |         |        |         |                                |           | aws      | Φ             | SYSTEM<br>May 2, 2023 | High        |
| HIGH<br>MEDIUM | 269<br>208 | 2                                                                                                    | -      | Publicly accessible RDS DB in<br>Service: IAM | nstances      |                  |         |        |         |                                |           | aws      | ¢             | SYSTEM<br>May 2, 2023 | High        |
| LOW            | 42         | 3                                                                                                    | \$     | Ensure access keys unused for Service: IAM    | for 90 days o | r greater are di | sabled  |        |         |                                |           | aws      | ٩             | SYSTEM<br>May 2, 2023 | High        |

Now you have successfully created the control to identify publicly available RDS database instances; you can use this control in your policy. For more details, refer to the Build Your Own Policy topic in TotalCloud User Guide.

## References

For more details on Qualys TotalCloud, refer to TotalCloud Online help.